# **QUADRA Token**

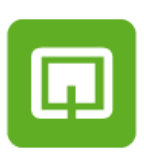

団

# **QUADRA Polis**

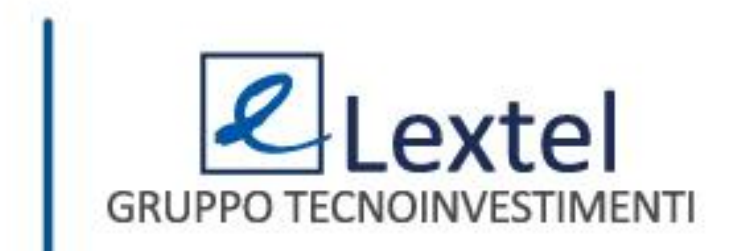

## **Cos'è QUADRA Token**

QUADRA Token è l'App di Lextel che consente di eseguire l'autenticazione in maniera certa e puntuale (a doppio fattore) per le applicazioni della suite mobile di Lextel che contemplano la navigazione nei fascicoli di Polisweb. QUADRA Token è un generatore di OTP (One Time Password) che viene utilizzato per il login alle applicazioni mobile di Lextel. Dopo aver proceduto all'installazione potrai associare il dispositivo alla tua utenza QUADRA.

## **Cos'è QUADRA Polis**

QUADRA Polis è l'App di Lextel per smartphone e tablet che consente la consultazione in tempo reale dello stato dei tuoi fascicoli presso i Tribunali e le Corti di Appello. L'utilizzo dell'applicazione presuppone di eseguire l'autenticazione in maniera certa e puntuale (a doppio fattore) con l'App QUADRA Token disponibile sui principali store. Proprio grazie all'autenticazione certa risulta quindi possibile visualizzare tutti i dati dei fascicoli senza limitazioni, esattamente come avviene in Polisweb.

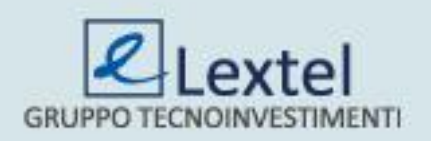

#### **L'abbonamento di QUADRA Polis**

Per poter utilizzare l'App QUADRA Polis è necessario aver prima acquistato l'abbonamento annuale. L'abbonamento ti darà diritto di installare e utilizzare l'App per un anno su un numero qualsiasi di dispositivi (smartphone / tablet). Per procedere con la sottoscrizione dell'abbonamento accedi su [www.accessogiustizia.it](http://www.accessogiustizia.it/) con firma digitale ed entra nel modulo "*Polisweb*". All'interno troverai la sezione

"*QUADRA Polis*" (Fig.1).

#### **Quadra Polis**

Quadra Polis è la App di Lextel per smartphone e tablet che consente la consultazione in tempo reale dello stato dei tuoi fascicoli presso i Tribunali e le Corti di Appello. L'utilizzo dell'applicazione presuppone che sia eseguita l'autenticazione in maniera certa e puntuale (a doppio fattore) con l'App Quadra Token disponibile sui principali store. Proprio grazie all'autenticazione certa risulta possibile visualizzare tutti i dati dei fascicoli senza limitazioni, esattamente come avviene in PolisWeb.

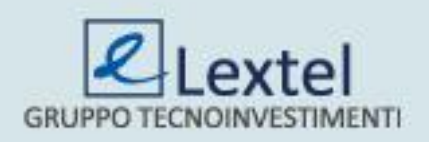

*Fig.1*

entra

### **L'abbonamento di QUADRA Polis**

Effettuato l'accesso verranno mostrate le informazioni generali di questa sezione. Selezionando la voce di menu in "*Abbonamento annuale Quadra Polis*" si potrà iniziare la procedura di abbonamento cliccando sulla funzione "*Acquista l'abbonamento a QUADRA Polis*" (Fig.2).

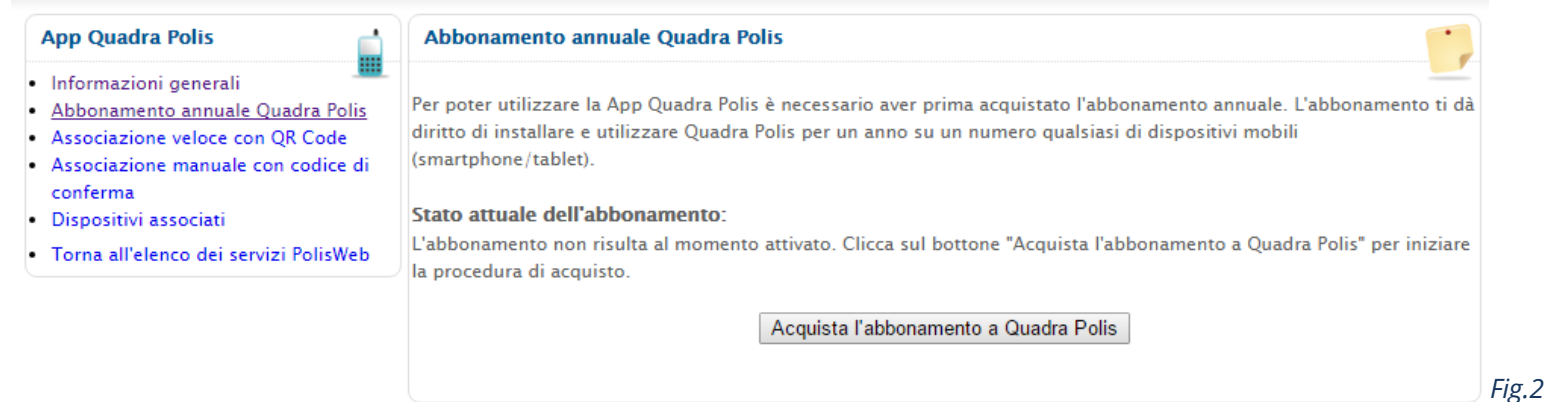

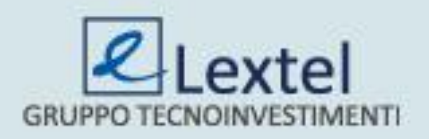

#### **L'abbonamento di QUADRA Polis**

È possibile eseguire il pagamento scalando il relativo importo dal proprio conto prepagato oppure effettuando un versamento apposito mediante assegno, carta di credito, bonifico bancario o bollettino postale. La procedura assistita guiderà il professionista fino al completamento delle operazioni di pagamento. (Fig.3)

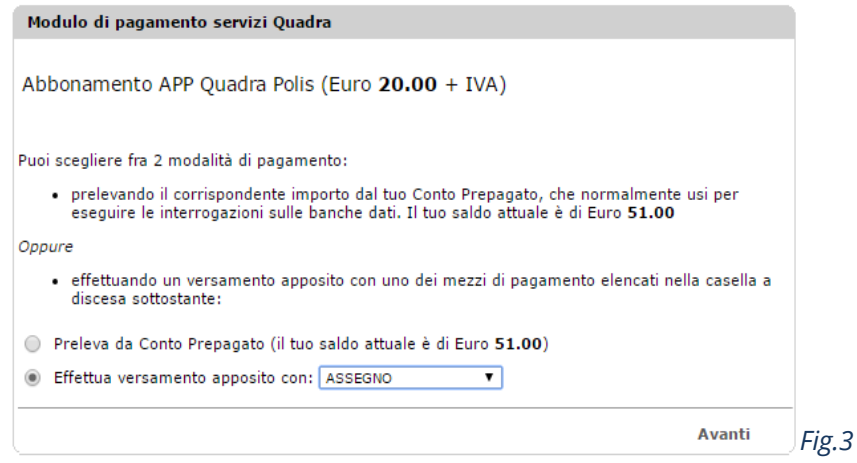

#### Conclusa la procedura il sistema riconoscerà l'abbonamento sottoscritto. (Fig.4)

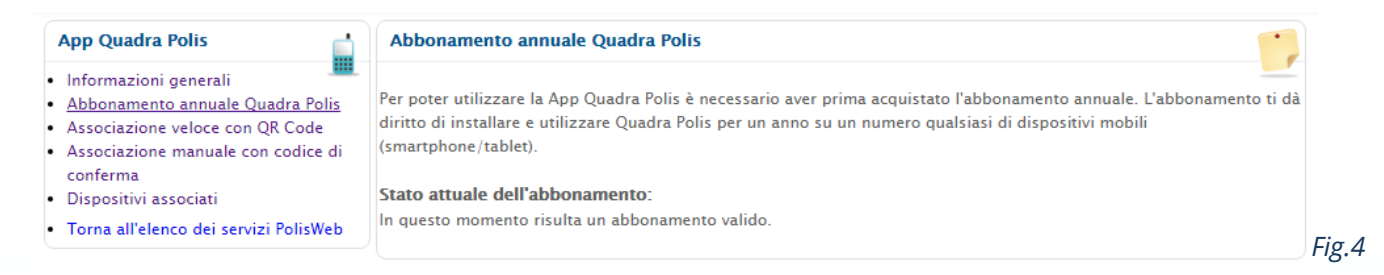

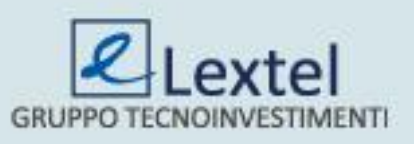

#### **L'associazione del dispositivo mobile**

Dopo aver sottoscritto l'abbonamento sarà necessario associare il dispositivo mobile all'utenza QUADRA. È possibile scegliere tra due modalità: "*Associazione veloce con QR Code*" e "*Associazione manuale con codice di conferma*". Consigliamo di scegliere la seconda opzione solo nel caso in cui non sia possibile l'uso della videocamera del proprio dispositivo.

#### **L'associazione veloce con QR Code**

Questa funzione ti permette di associare il dispositivo all'utenza QUADRA inquadrando semplicemente il QR Code con la videocamera del dispositivo. Per generarlo basta cliccare su "*Genera QR Code*" (Fig.5). Questo codice rimarrà valido per 5 minuti, trascorsi i quali si dovrà generarne uno nuovo (Fig.6).

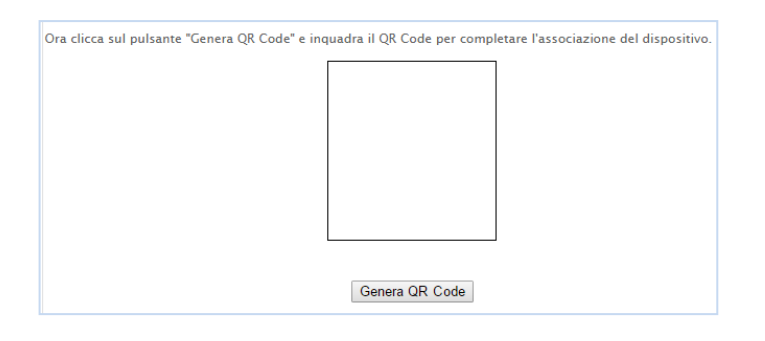

*Fig.5*

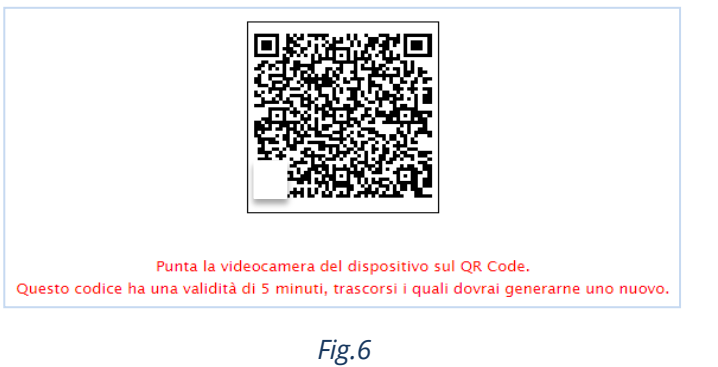

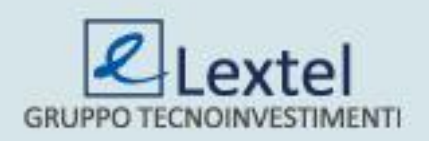

#### **L'associazione veloce con QR Code**

Per procedere con l'associazione si dovrà aprire l'App QUADRA Token, cliccare sul tasto "*+*" in alto a destra e scegliere la funzione "*Associazione veloce*" (Fig. 7). Nella schermata successiva clicca su "*Inquadra QRCODE*" e si attiverà la videocamera del dispositivo (Fig.8). Dopo averlo inquadrato il sistema vi chiederà di inserire un nome al dispositivo. Una volta immesso cliccare su "*Procedi*" (Fig.9).

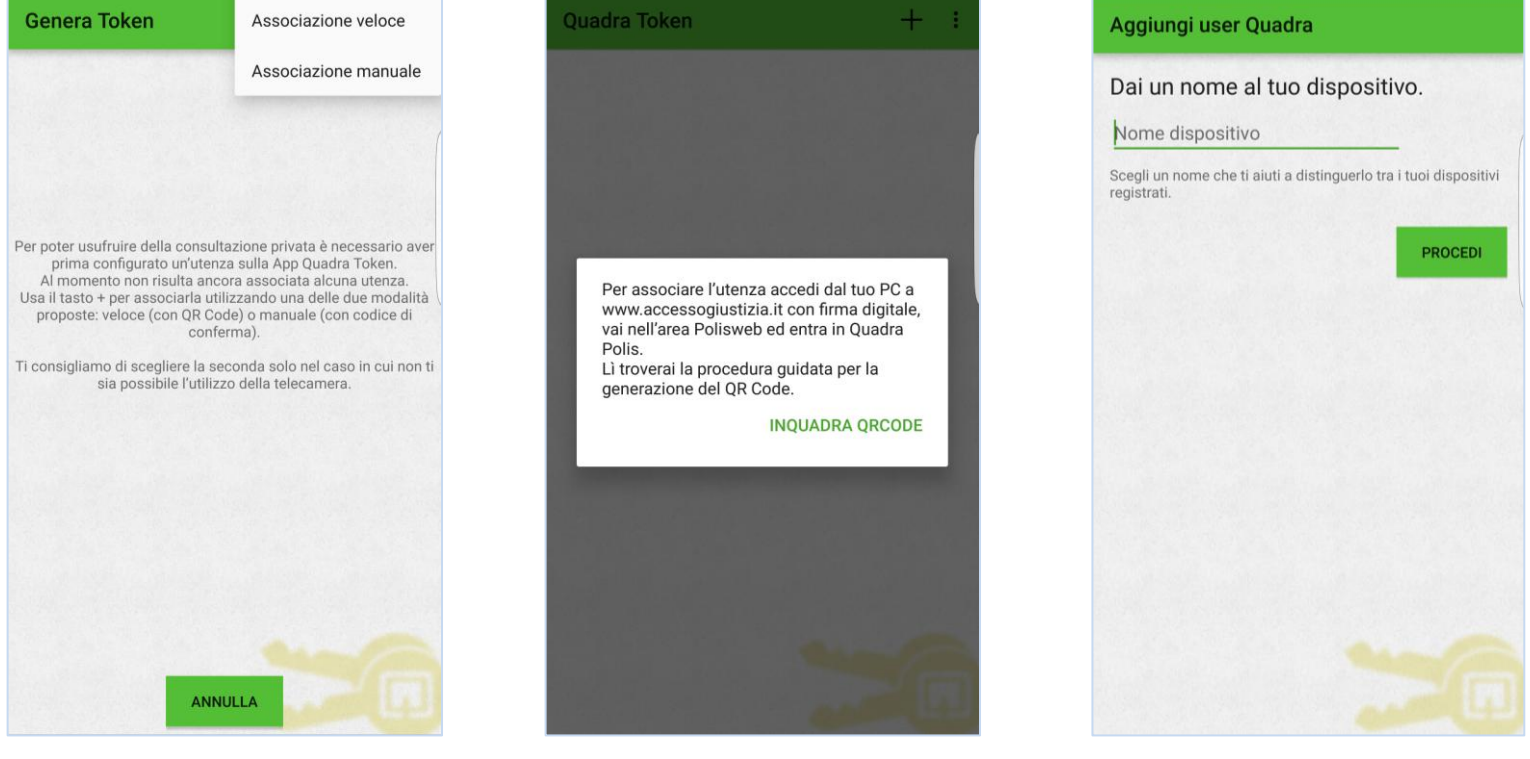

*Fig.7 Fig.8 Fig.9*

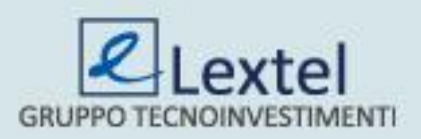

#### **L'associazione veloce con QR Code**

Per concludere la procedura si dovrà scegliere e successivamente confermare un codice segreto tra gesto, pin e password che verrà utilizzato per la consultazione dell'App QUADRA Polis (Fig. 10 e 11). Avendo concluso l'associazione il sistema mostrerà il messaggio di avvenuta attivazione (Fig.12).

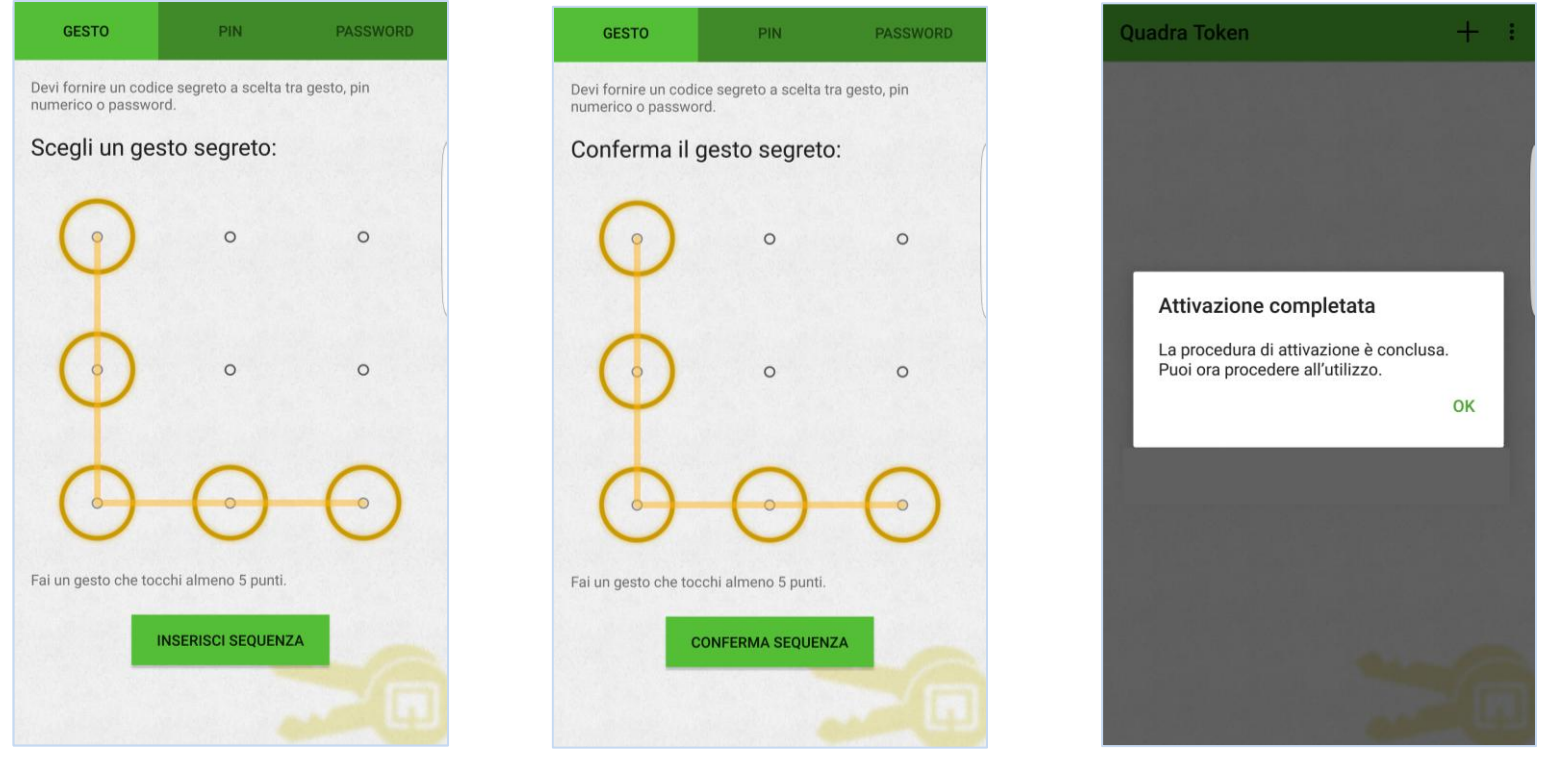

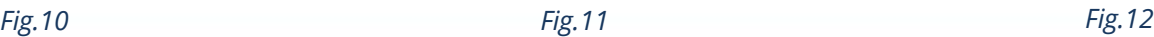

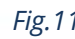

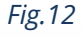

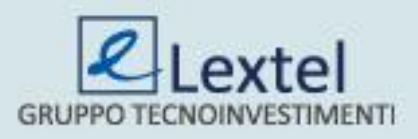

### **L'associazione manuale con codice di conferma**

Questa funzione ti permette di associare manualmente il dispositivo all'utenza QUADRA, mediante un codice di conferma. Per procedere si dovrà aprire l'App, cliccare sul tasto "*+*" in alto a destra e scegliere la funzione "*Associazione manuale*" (Fig. 13). Nella schermata successiva inserire Username e Password di QUADRA e cliccare su "*Login*" (Fig.14). A questo punto il sistema vi chiederà di inserire un nome al dispositivo. Una volta immesso cliccare su "*Procedi*" (Fig.15).

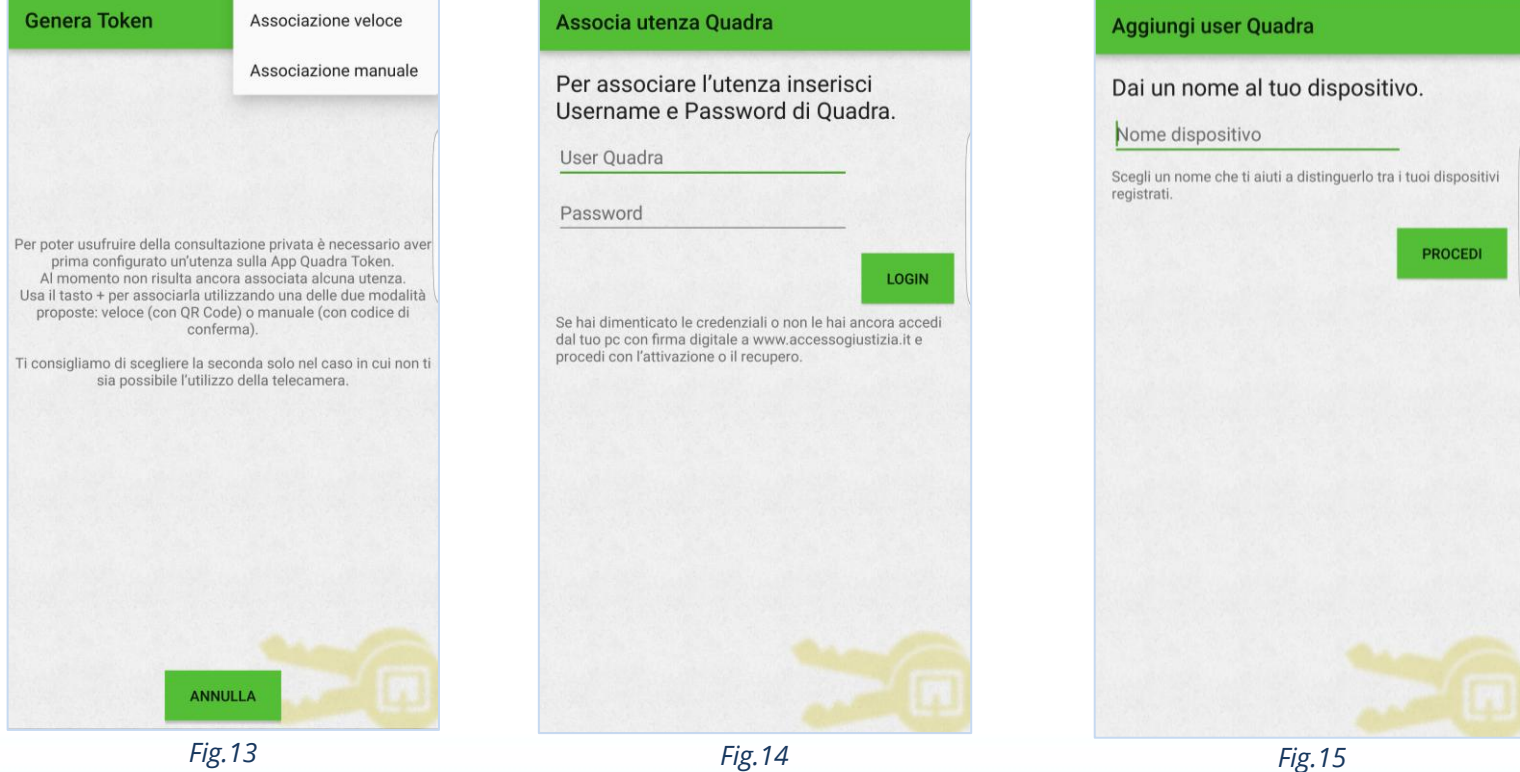

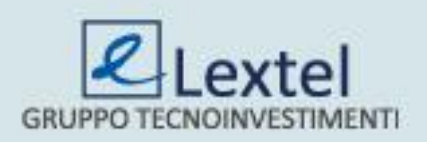

#### **L'associazione manuale con codice di conferma**

Successivamente si dovrà scegliere e successivamente confermare un codice segreto tra gesto, pin e password che verrà utilizzato per la consultazione dell'App QUADRA Polis (Fig. 16 e 17). A questo punto il sistema chiederà l'immissione del codice di conferma (Fig. 18).

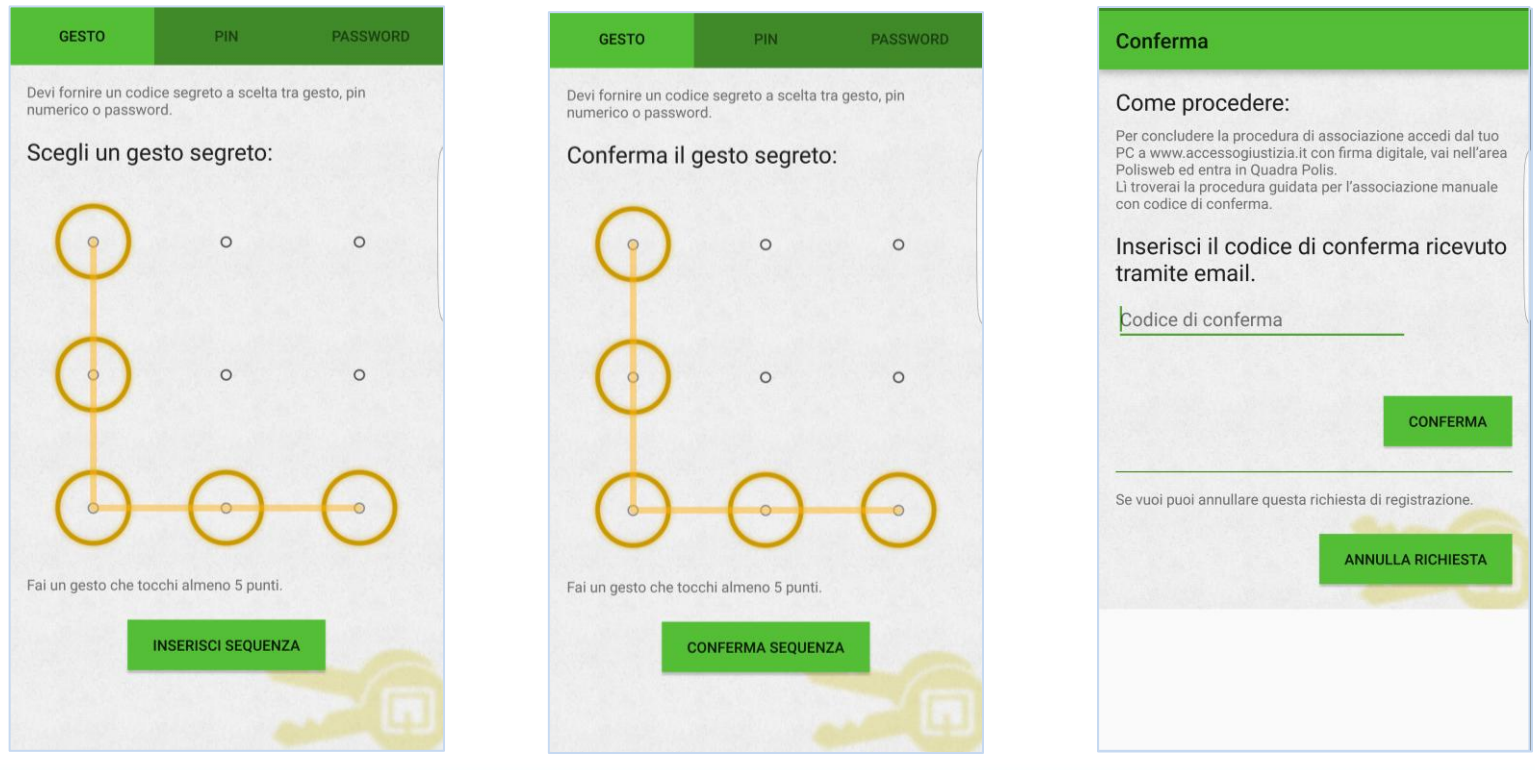

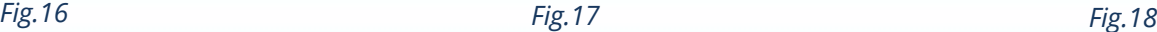

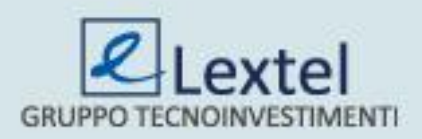

### **L'associazione manuale con codice di conferma**

Collegandosi su **www.accessogiustizia.it,** all'interno della voce "*Associazione manuale con codice di conferma*" si vedrà la richiesta appena inserita (Fig.19). Cliccando su "*Invia codice di conferma*" si riceverà, sulla PEC comunicata al REGINDE, il codice da inserire nell'apposita schermata dell'App QUADRA Token (Fig.18). Su questa schermata, cliccando su "*Conferma*" si concluderà la procedura di associazione.

#### Associazione manuale con codice di conferma

Di seguito sono elencati i dispositivi per i quali hai richiesto l'associazione alla tua utenza Quadra mediante codice di conferma.

Cliccando sul link "Invia codice di conferma" riceverai sulla tua casella PEC comunicata al RegindE il codice di conferma da inserire nell'apposita schermata della App Quadra Token. Solo allora il dispositivo sarà associato.

Ricorda che in ogni momento potrai disassociare il dispositivo tramite l'apposita funzione disponibile nella sezione Dispositivi associati.

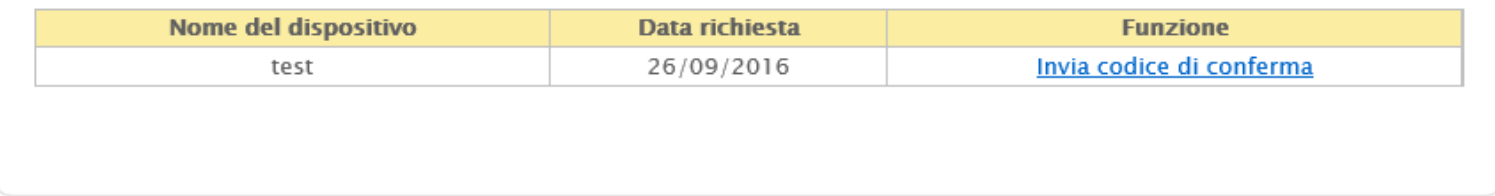

*Fig.19*

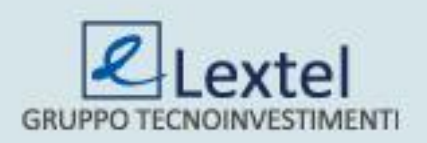

### **I dispositivi associati**

È sempre possibile verificare la lista dei dispositivi associati all'utenza QUADRA utilizzando la funzione "*Dispositivi associati*"(Fig.20). Da questa schermata si potrà anche procedere con la dissociazione degli stessi utilizzando il tasto "*Revoca associazione*".

#### Dispositivi attualmente associati

Di seguito sono elencati i dispositivi che risultano attualmente associati alla tua utenza Quadra (CCCGPP89L23L182X). Cliccando su "Revoca associazione" il dispositivo verrà disassociato. Sarà sempre possibile associare di nuovo il dispositivo ripetendo la procedura...

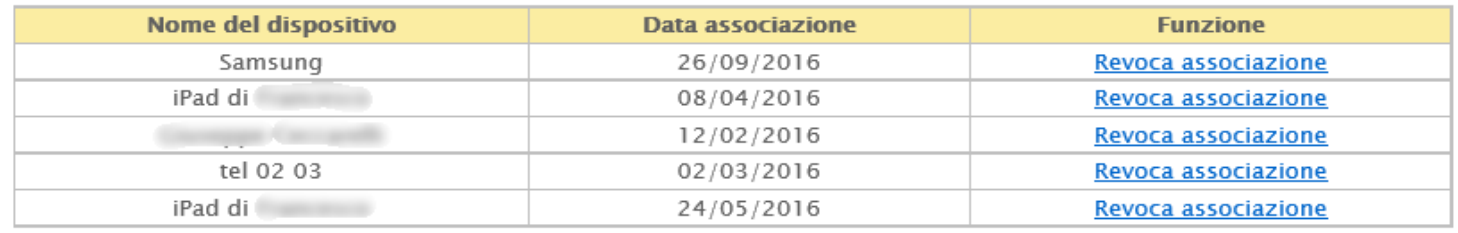

*Fig.20*

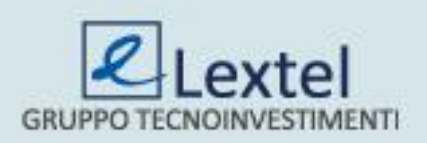